Программа для ЭВМ «Программное обеспечение интеллектуальный технологический сервис суточного прогноза нагрузки для распределительных электрических сетей»

Руководство пользователя

Листов 21

2023

#### **Аннотация**

Настоящий документ является описанием программного комплекса (далее ПК) «Программное обеспечение интеллектуальный технологический сервис суточного прогноза нагрузки для распределительных электрических сетей» (далее ИТС СПН), реализующего автоматизированное рабочее место (далее АРМ) диспетчера.

 ПК осуществляет загрузку исходных данных для прогноза из базы данных (БД) автоматизированной системы диспетчерского и технологического управления (АСДТУ) и /или автоматизированной информационно‐измерительной системы учета электроэнергии (АИИС УЭ). Полученные данные используются для тренировки прогнозных моделей. Полученные модели используются для формирования суточного прогноза нагрузки на день, неделю, месяц вперед.

В настоящем документе определены условия, необходимые для эффективного функционирования ПК, а также указана последовательность действий оператора при запуске, выполнении и завершении программы.

# Оглавление

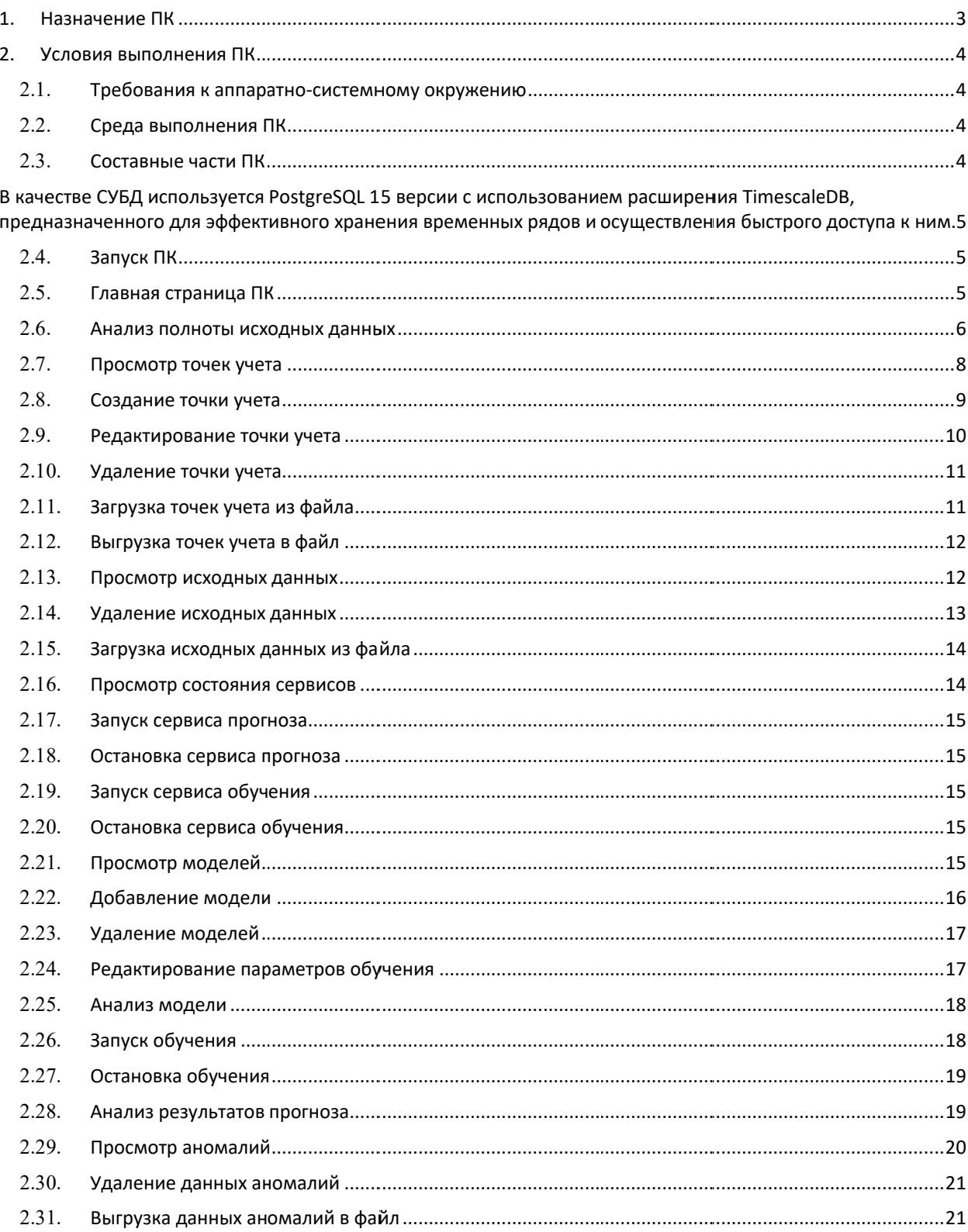

### 1. Назначение ПК

ПК предназначен для формирования прогнозных моделей, хранения и очистки исходных временных рядов и способен в автоматическом режиме предоставлять диспетчеру прогнозы нагрузки на сутки, неделю, месяц вперед.

В ПК реализованы следующие основные функции:

- Загрузка исходных данных из АСУЭ;
- Анализ полноты исходных данных;
- Загрузка исходных данных из файла;
- Просмотр исходных данных;
- Удаление исходных данных;
- Импорт исходных данных;
- Просмотр точек учета;
- Создание точки учета;
- Редактирование точки учета;
- Удаление точки учета;
- Загрузка точек учета из файла;
- Выгрузка точек учета в файл;
- Просмотр моделей;
- Добавление модели;
- Удаление моделей;
- Редактирование параметров обучения;
- Анализ модели;
- Просмотр состояния сервисов;
- Запуск сервиса прогноза;
- Остановка сервиса прогноза;
- Запуск сервиса обучения;
- Остановка сервиса обучения;
- Принудительный запуск обучения;
- Принудительная остановка обучения;
- Анализ результатов прогноза;
- Просмотр аномалий;
- Удаление данных аномалий.
- Выгрузка показателей аномалий в файл.  $\equiv$  .
- $2.$ Условия выполнения ПК
- $2.1.$ Требования к аппаратно-системному окружению

ПК ориентирован на работу в локальной вычислительной сети (далее ЛВС) Требования к программному обеспечению представлены в таблице 1.

Таблица 1 - требования к программному обеспечению.

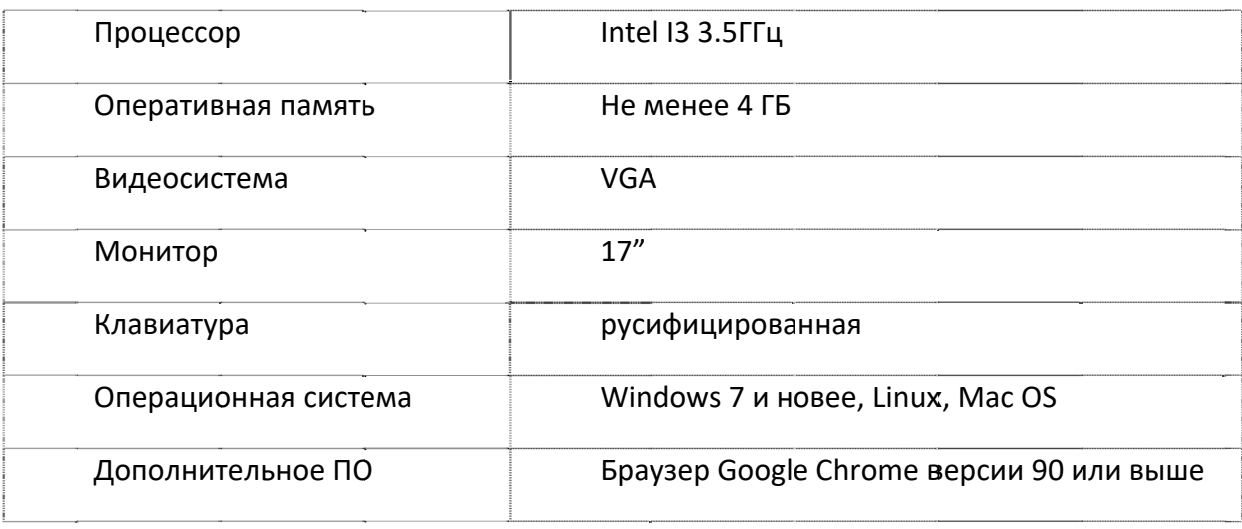

#### $2.2.$ Среда выполнения ПК

ПК взаимодействует с системой управления базой данных (далее СУБД), построенной на базе PostgreSQL, куда поступают собранные измерения из ACДTУ и/или АИИС УЭ.

ПК может выполняться под любой операционной системой, где есть поддержка языка Python 3.x.

 $2.3.$ Составные части ПК

ПК состоит из трех частей:

- Бэкенд представляет собой веб-сервис, обеспечивающий доступ к данным БД по протоколу HTTP. Использование стандартного REST-API позволяет осуществлять доступ к данным, как из веб-приложения, так и из сторонних систем, использую любой из современным языков программирования.

- Фронтенд представляет собой веб-приложение, обеспечивающее графический интерфейс пользователя. Использование веб-технологий позволяет обеспечить современный кроссплатформенный интерфейс пользователя, а также позволяет работать с системой, не устанавливая дополнительного программного обеспечения. Для доступа к веб-приложению достаточно современного веб-браузера, при этом доступно одновременное подключение нескольких пользователей, в том числе удаленно.
- Модуль прогноза представляет собой веб-сервис, осуществляющий суточные прогнозы потребления активной и реактивной мощности трансформаторов ТП с точностью, приемлемой для расчетов установившихся режимов и анализа надежности распределительной электрической сети.

В качестве СУБД используется PostgreSQL 15 версии с использованием расширения TimescaleDB, предназначенного для эффективного хранения временных рядов и осуществления быстрого доступа к ним.

 $2.4.$ Запуск ПК

Для запуска ПК необходимо открыть браузер и открыть веб-приложение по адресу https://<доменное имя сервера или IP адрес>

 $2.5.$ Главная страница ПК

Все страницы ПК имеют общую область меню, представленную на рисунке 1.

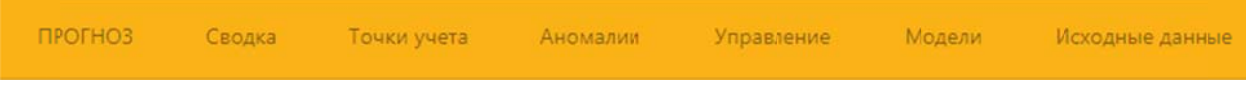

### Рисунок 1 - главное меню ПК

Область меню расположена вверху каждой страницы. В левой части меню отображается название веб-приложения, далее справа-налево расположены ссылки на соответствующие разделы ПК, такие как:

- Сводка анализ полноты исходных данных (см. п. 2.6)
- Точки учета действия над точками учета (см. п. 2.7);
- Аномалии действия над аномалиями (см. п. 2.29):
- Управление управление сервисами (см. п. 2.16);
- Модели действия над моделями (см. п. 2.21);
- Исходные данные действия над исходными данными (см. п. 2.13);

Под меню располагается рабочая область с заголовком и путем от корня сайта (как попасть на текущую страницу), как показано на рисунке 2.

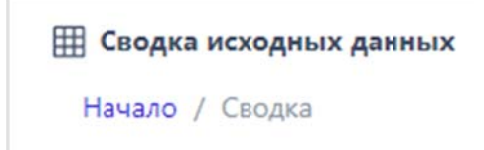

Рисунок 2 - заголовок рабочей области

В рабочей области располагаются подстраницы, специфичные для выбранной страницы веб-приложения, как указано в последующих разделах.

На главной странице ПК отображаются данные «Сводки исходных данных» (см. п.  $2.61$ 

#### 2.6. Анализ полноты исходных данных

Данная страница предназначена для отображения сводной информации по статусу получения исходных данных из АСУЭ. Внешний вид страницы представлен на рисунке 3.

Информация отображается в разрезе недели в форме таблицы со следующими колонками:

- Неделя даты начала и окончания недели:
- Точка учета (см. п. 2.7) точка учета, по которой представлена сводная информация;
- Измерение название единицы измерения;
- Пн количество 30-минутных измерений, полученных из АСУЭ, за сутки понедельника (в процентах);
- Вт количество 30-минутных измерений, полученных из АСУЭ, за сутки вторника (в процентах);
- Ср количество 30-минутных измерений, полученных из АСУЭ, за сутки среды (в процентах);
- Чт количество 30-минутных измерений, полученных из АСУЭ, за сутки четверга (в процентах);
- Пт количество 30-минутных измерений, полученных из АСУЭ, за сутки пятницы (в процентах);
- Сб количество 30-минутных измерений, полученных из АСУЭ, за сутки субботы (в процентах);
- Вс количество 30-минутных измерений, полученных из АСУЭ, за сутки воскресенья (в процентах).

|                                            | P. dk Q. KBAp Ua, KB Ub, KB Ua, KB Uab, KB Ube, KB Uca, KB Ucp, CB |                                |        |              |                   |         |             |        |        | Кол-во «тображаемых элементов 5 $\vee$ |
|--------------------------------------------|--------------------------------------------------------------------|--------------------------------|--------|--------------|-------------------|---------|-------------|--------|--------|----------------------------------------|
| Недаля                                     | Точка учета                                                        | Измерение<br>÷                 | $+$ nm | t<br>$B\tau$ | ÷<br>$C_{\rm 2P}$ | Чт<br>œ | $n_{\rm T}$ | C6     | Bc.    | График<br>T                            |
| 28 августа 2023 г. -<br>3 сентября 2023 г. | КС ТП-10-6кВ\Северный РЭС\ТП - 2356 (193985),Ввод 1                | $P. \kappa B$                  | 100%   | 100%         | 100%              | 100%    | 100%        | 100 %  | 100%   | -Thirding                              |
| 28 августа 2023 г. -<br>3 селября 2023 г.  | ЛЭУКС\Северний\ТП 0.4кВ\ТП-2373\РУ-0.4кВ\СШ-2\N-1-2\Веод 2         | P, xBT                         | 100%   | 100%         | 100%              | 100%    | 100%        | 100.56 | 100%   | Toward.                                |
| 28 августа 2023 г. -<br>3 сентября 2023 г. | ЛЭ∪С ТП-10-6сВ\*Северный РЭС\ТП - 2351\Ввод 1                      | P.xBr                          | 100 %  | 100%         | 100%              | 100%    | 100%        | 100%   | 100 %  | <b>Holler</b>                          |
| 28 августа 2023 г. -<br>3 сентября 2023 г. | ЛЭХС ТП-10-6сВ\*Северный РЭС\ТП - 2359 (195719)\Веод 1             | P, xBT                         | 100%   | 100%         | 100%              | 100%    | 100%        | 100 %  | 100%   | <b>Games</b>                           |
| 28 августа 2023 г. -<br>3 сентября 2023 г. | ЛЭУКС ТП-10-6dB/*Северный РЭС\ТП - 2365 (198668)\Веса 1            | $P, \kappa \bar{\otimes} \tau$ | 100%   | 100%         | 100%              | 100%    | 100%        | 100.56 | 100.56 | Tywpin)                                |
| $\sim$                                     |                                                                    |                                |        |              |                   |         |             |        |        |                                        |

Рисунок 3 - главная страница ПК

При нажатии на заголовке колонок производится переключение режимов сортировки в следующей последовательности: сортировка по возрастанию, сортировка по убыванию, отключение сортировки.

Для поиска записей в таблице предназначено поле «Фильтр». При вводе текста в это поле производится полнотекстовый поиск по всем колонкам таблицы и автоматическая фильтрация записей. Все записи, в любых полях которых не будет найдено введенное значение в поле «Фильтр», будут скрыты.

Данных в таблице может быть очень много, и навигация в такой таблице будет затруднена. Для решения этого неудобства таблица разбивается на фрагменты, а после таблицы отображаются кнопки переключения между фрагментами, как представлено на рисунке 4.

Первая кнопка («) переключает на первый фрагмент, последняя кнопка (») - на последний. Вторая кнопка (<) переключает на предыдущий фрагмент, а предпоследняя (>) на следующий. Кнопки с цифрами позволяют быстро переключиться на фрагмент с указанным номером, при этом текущий фрагмент подсвечивается синим цветом.

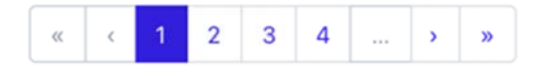

### Рисунок 4 - кнопки переключения фрагментов таблицы

В правом верхнем углу над таблицей размещены кнопки переключения дат, как представлено на рисунке 5.

| ţ.<br>99%   | 100 %<br>100 %<br>100 %<br>99%    | Гозфик        |
|-------------|-----------------------------------|---------------|
| 100 %       | 99 % 100 %<br>100 %<br>98 %       | <b>Toldex</b> |
| i.<br>100 % | май 2021                          | Трафик        |
|             | март 2021                         | l'piadatic    |
| 99%         | 03 мая 2021 - 9 мая 2021          |               |
| đ<br>Cp     | 26 апреля 2021 - 02 мая 2021      | График        |
|             | 12 апреля 2021 - 18 апреля 2021   |               |
|             | 05 апреля 2021 - 11 апреля 2021   |               |
| g-Pavilcon  | 19 апреля 2021 - 25 апреля 2021 - | -а Позже      |

Рисунок 5 - меню выбора дат

В заголовке выпадающего списка отображается текущий диапазон дат (неделя). А в самом списке можно переключиться на одну или две недели вперед или назад, от текущего выбранного диапазона, или на начало предыдущего или следующего месяцев.

Кнопки «Раньше» и «Позже» позволяют выбрать предыдущую и следующую неделю соответственно.

Если кликнуть мышью по ссылкам в колонке «Неделя», то будет открыта страница исходных данных (см. п. 2.13), отфильтрованная по указанному диапазону дат.

Если кликнуть мышью по ссылкам в колонках дня недели, то будет открыта страница исходных данных (см. п. 2.13), отфильтрованная по указанной точке учета и за указанную дату (выбранный день недели в выбранном диапазоне дат).

Если кликнуть мышью по ссылкам в колонке «Точка учета», то будет открыта страница точек учета (см. п. 2.9), отфильтрованная по указанной точке учета.

#### $2.7.$ Просмотр точек учета

Данная страница предназначена для отображения информации по точкам учета, полученным из АСУЭ. Внешний вид страницы представлен на рисунке 6.

Информация отображается в форме таблицы со следующими колонками:

- ИД идентификатор записи;
- Точка учета название точка учета;
- Точность сводная оценка отчетности прогноза по указанной точке учета;
- Блокирована признак блокировки выполнения прогноза по данной точке учета;
- Аномалия присутствие аномалий по данной точке учета (см. п. 2.29);
- График кнопка перехода на страницу отображения графика (см. п. 2.28).

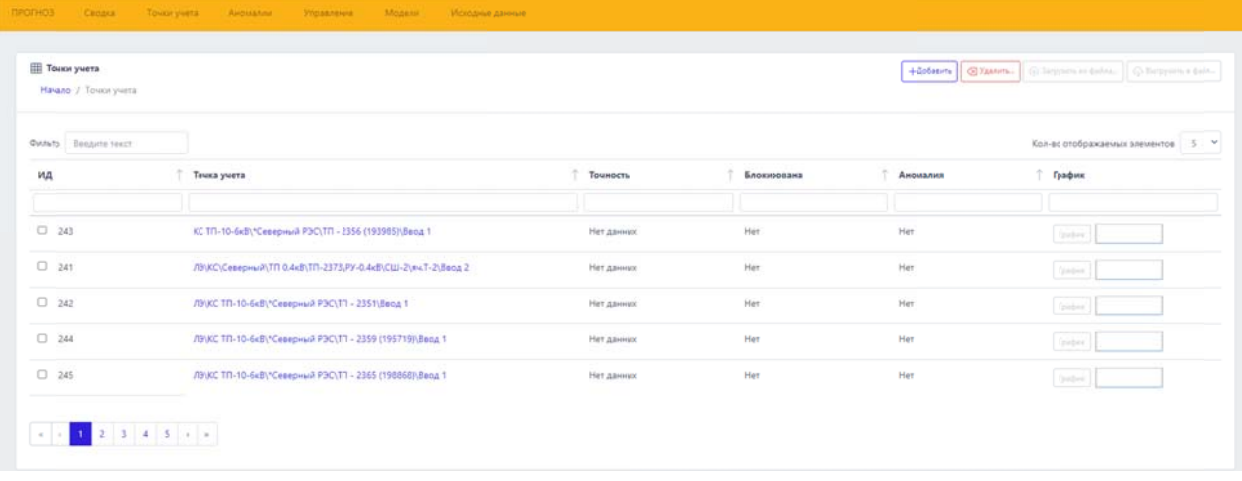

## Рисунок 6 - страница точек учета

На данной странице активирован детальный фильтр по каждой колонке. Под каждой колонкой расположено поле для ввода. При вводе текста в такое поле ввода будет производиться фильтрация записей по этому значению.

Кнопка «Добавить» активирует функцию добавление точки учета (см. п. 2.8).

При нажатии на ссылку в колонке «Точка учета» активируется функция редактирования точки учета (см. п. 2.9)

Кнопка «Загрузить из файла» активирует функцию загрузки точек учета из файла (см.  $n. 2.11$ ).

Кнопка «Выгрузить в файл» активирует функцию выгрузку точек учета в файл (см. п.  $2.12$ ).

2.8. Создание точки учета

При активации функции отображается модальное окно «Добавление точки учета», как представлено на рисунке 5.

В окне отображаются следующие поля:

- Название название точка учета;
- Счетчик название счетчика или его номер;
- Серийный номер серийный номер счетчика;
- Блокирован переключатель блокировки выполнения прогноза.

| <b>TEL Tourneywere</b><br>Начало у Точки учита: |                                                               | Навание<br>Введите название точки учета |                 | $+2564476$ $@$ Fallery |                                   |
|-------------------------------------------------|---------------------------------------------------------------|-----------------------------------------|-----------------|------------------------|-----------------------------------|
| <b>Quouto': Bandiete teves</b>                  |                                                               | Cieruno:<br>Mozenia pulmusica           |                 |                        | Хол-во «гображаеных хлементов 5 - |
| ид                                              | Т Томка умета:                                                | Серийный номер                          |                 | <b>Т Аномилии</b>      | Т График                          |
|                                                 |                                                               | Введите серийный номер                  |                 |                        |                                   |
| □ 243                                           | КС ТП-10-Б«Л) "Сиверный РЭС\ТП - 1356 (193905)\Boog 1         | С блокировам                            |                 | <b>Fiat</b>            | <b>Taxa</b>                       |
| $\Box$ 241                                      | ЛУАС Северный ТП 0.4 ст ТП 21739У-0.4 с Р. СШ-2 (мм Т-2) Веса |                                         | Oc.<br>OTMINE ! | - Her                  | <b>Parties</b>                    |
| $\Box$ 242                                      | JUVIC TTI-TO-6xB\*Ceeep-aid P3C\Tfl - 2351\Beca 1             | Нет данны                               | <b>Het</b>      | <b>Hart</b>            | <b>Vysumer</b>                    |
| $\Box$ 244                                      | ЛУКС ТП-10-6кВ) *Северный РЭС\ТП - 2359 (195719) Леод Т       | Het Allmour                             | Her.            | Her                    | <b>Francis</b>                    |
| 0.245                                           | ЛУКС ТП-10-БАВ "Сиверный РЭС\ТЯ - 2365 (19886ЛЛВкод 1)        | Нет данных                              | Her.            | Her                    | <b>Francis</b>                    |

Рисунок 5 - диалог создания новой точки учета

При нажатии на кнопку «ОК» будет произведено добавление новой точки учета. При нажатии на кнопку «Отмена» произойдет закрытие окна без добавления новой точки учета. Окно также можно закрыть с использованием кнопки «X» в правом верхнем углу окна.

#### $2.9.$ Редактирование точки учета

При активации функции отображается модальное окно «Редактирование точки учета», как представлено на рисунке 6.

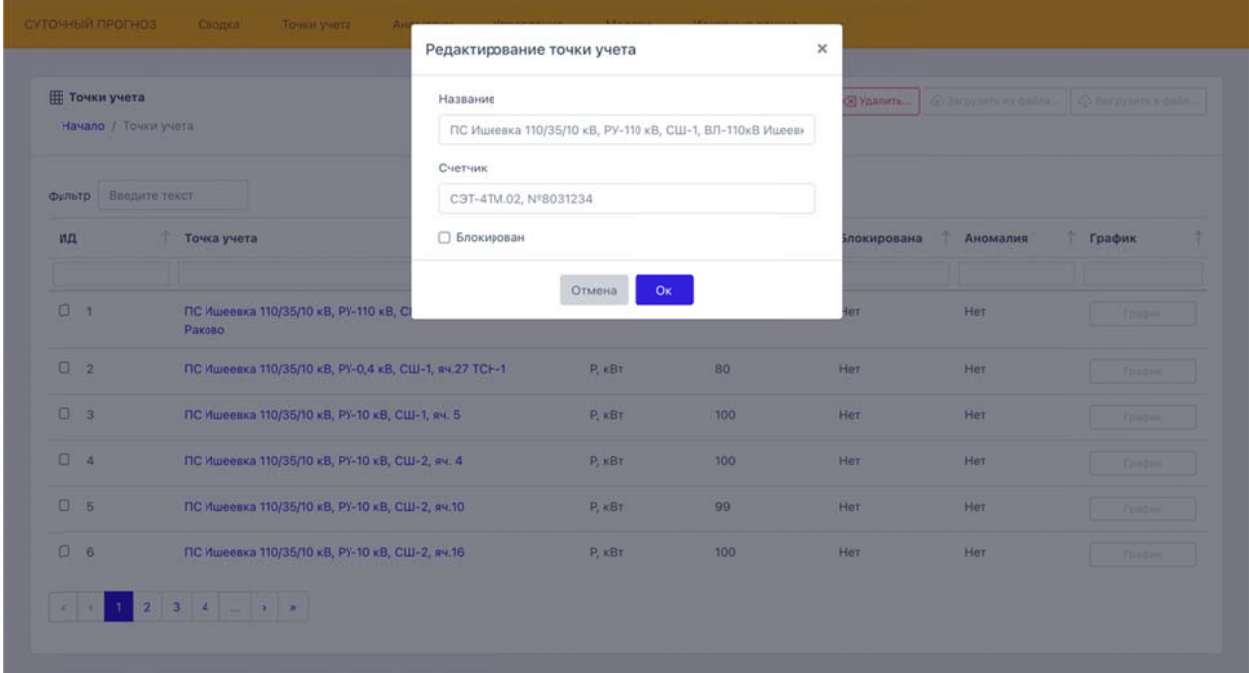

## Рисунок 6 - диалог редактирования существующей точки учета

В окне отображаются следующие поля:

- Название название точка учета;
- Счетчик Название счетчика или его номер;

Блокирован - переключатель блокировки выполнения прогноза.  $\frac{1}{2}$ 

При открытии окна в эти поля будут подставлены значения соответствующих полей выбранной точки учета. Пользователь может изменить значения в указанных полях и нажать кнопку «Ок», чтобы сохранить внесенные изменения.

2.10. Удаление точки учета

При активации функции отображается модальное окно «Удаление точек учета», как представлено на рисунке 7.

| <b>П Точки учета</b><br>Начало / Точки учета. |                                                                      | Выбранныестроки будут удалены. Вы уверены? |          | SI Yaanvm-  | <b>© Загрузить из файл</b> | <b>GO BNITDV3HTb</b> |
|-----------------------------------------------|----------------------------------------------------------------------|--------------------------------------------|----------|-------------|----------------------------|----------------------|
|                                               |                                                                      | Отмена<br>OK                               |          |             |                            |                      |
| Фильтр Введите текст                          |                                                                      |                                            |          |             |                            |                      |
| ид                                            | Точка учета                                                          | Измерение                                  | Точность | Блокирована | <b>Д</b> Аномалия          | Т График             |
| 01                                            | ПС Ишеевка 110/35/10 кВ, РУ-110 кВ, СШ-1, ВЛ-110кВИшеевка-<br>Раково | P. KBT                                     | 100      | Her         | Her                        |                      |
| $\Box$ 2                                      | ПС Ишеевка 110/35/10 кВ, РУ-0,4 кВ, СШ-1, вч.27 ТСН-1.               | P. KBT                                     | 80       | <b>Her</b>  | Нет                        |                      |
| $\Box$ 3                                      | ПС Ишеевка 110/35/10 кВ, РУ-10 кВ, СШ-1, яч. 5                       | P. KBT                                     | 100      | Нет         | Нет                        | Toac                 |
| 04                                            | ПС Ишеевка 110/35/10 кВ, РУ-10 кВ, СШ-2, яч. 4                       | P. KBT                                     | 100      | <b>Her</b>  | Her                        |                      |
| $Q_5$                                         | ПС Ишеевка 110/35/10 кВ, РУ-10 кВ, СШ-2, яч.10                       | P. KBT                                     | 99       | <b>Her</b>  | Her                        | Графи                |
| 06                                            | ПС Ишеевка 110/35/10 кВ, РУ-10 кВ, СШ-2, яч.16                       | P, KBT                                     | 100      | <b>Her</b>  | Нет                        | <b>Conchu</b>        |

Рисунок 7 - диалог удаления выбранных точек учета

Если пользователь нажмет кнопку «Ок», произойдет удаление всех точек учета, которые были помечены с помощью галочек в поле ИД.

### 2.11. Загрузка точек учета из файла

При активации функции отображается системное окно выбора файла. Вид этого окна зависит от используемой операционной системы, на которой запущен браузер. Внешний вид окна для Mac OS представлен на рисунке 8.

После выбора файла и нажатия кнопки «Открыть» произойдет загрузка из выбранного CSV-файла точек учета и сохранение их в СУБД.

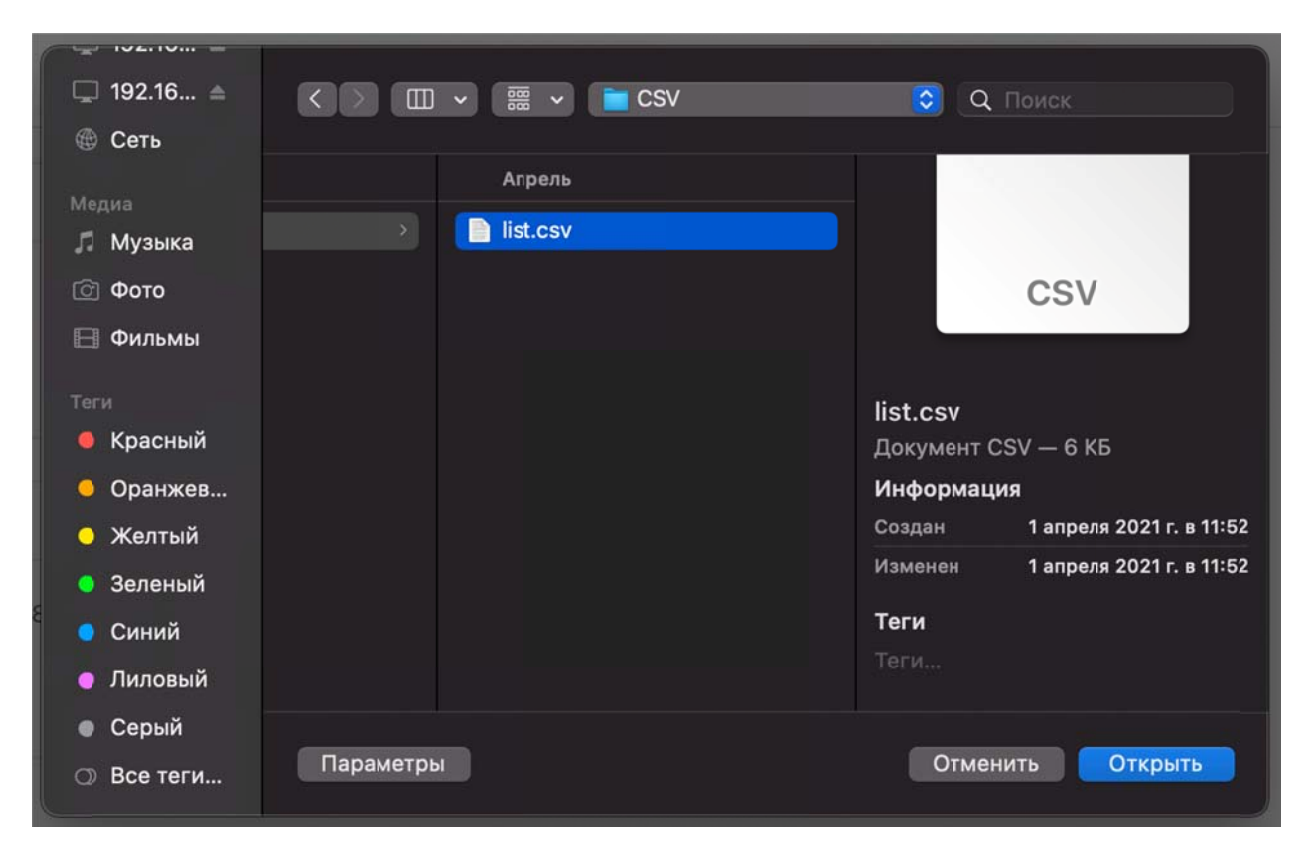

## Рисунок 8 - системный диалог выбора файлов

## 2.12. Выгрузка точек учета в файл

При активации функции произойдет автоматическое скачивание средствами браузера всех точек учета в виде CSV-файла. Полученный файл скачивается в папку по умолчанию браузера (Обычно «Downloads» или «Загрузки») или в папку по выбору пользователя, в зависимости от настроек браузера.

### 2.13. Просмотр исходных данных

Данная страница предназначена для отображения информации по исходным данным (30-минутным замерам), полученным из АСУЭ. Внешний вид страницы представлен на рисунке 9.

Информация отображается в форме таблицы со следующими колонками:

- Дата дата и время измерения;
- Точка учета (см. п. 2.7) точка учета по которой представлено измерение;
- Счетчик название счетчика или его номер, из которого поступило измерение;
- Измерение наименование измерения;
- Значение -значение измерения.

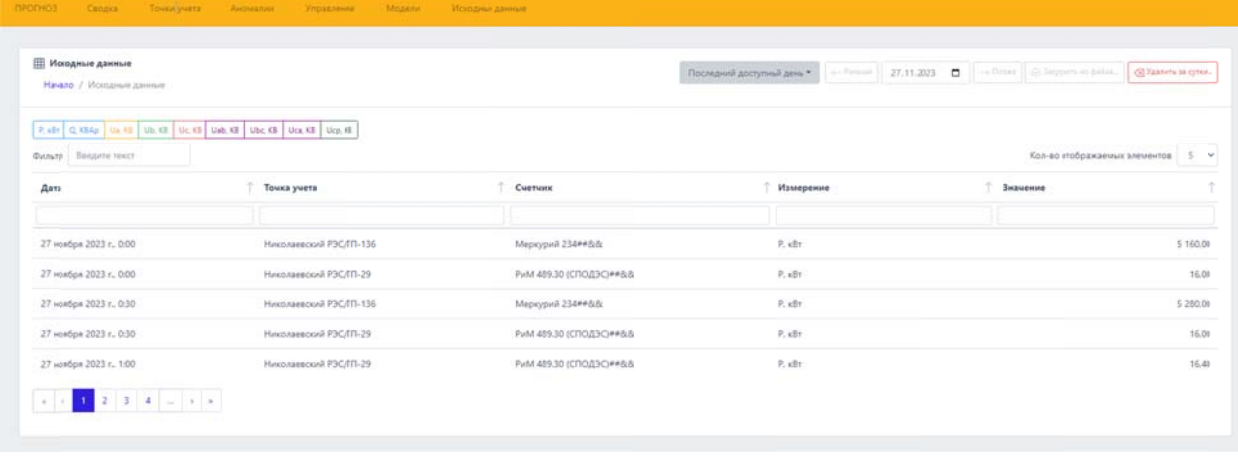

#### Рисунок 9 - страница исходных данных

В левом верхнем углу над таблицей размещены кнопки переключения единицы измерения, как представлено на рисунке 12.

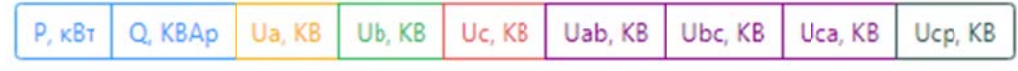

Рисунок 12 - кнопки переключение единиц измерения

В правом верхнем углу над таблице размещено меню выбора количества отображаемых строк на странице, доступен выбор 5, 10, 25 элементов, как представлено на рисунке 13.

| Кол-во отображаемых элементов | 10 |
|-------------------------------|----|
|                               |    |
| ение                          |    |
|                               |    |

Рисунок 13- меню выбора отображаемых элементов

Кнопка «Загрузить из файла» активирует функцию загрузки исходных данных из файла (см. п. 2.15).

Кнопка «Удалить за сутки...» активирует функцию удаления исходных данных за выбранные сутки (см. п. 2.14).

## 2.14. Удаление исходных данных

При активации функции отображается модальное окно «Удаление точек учета», как представлено на Рисунок 10 - диалог удаления исходных данных за сутки.

Если пользователь нажмет кнопку «Ок», то будут удалены исходные данных по всем точкам учета за указанную дату.

Эта функция, наряду с загрузкой из файла, используется при отсутствии интеграции с АСУЭ, либо в процессе наладки.

| <b>Ш Искодные данные</b><br>"Начало: / Исходные данные | First Quine in the case of the Contract Contract County of | Исходные данные за выбранные сутки будут удалены. Вы уверены?<br>Отмена<br>Ok. | $   27.11.7923$ 0 |                                      | Gilliance Mayton. |
|--------------------------------------------------------|------------------------------------------------------------|--------------------------------------------------------------------------------|-------------------|--------------------------------------|-------------------|
| Фильтр - Пледате Ричет                                 |                                                            |                                                                                |                   | Кол-во стображаемых элементов   10 V |                   |
| Датя                                                   | Т Точка учета                                              | <b>Cuerusse</b>                                                                | Измерение         | Знацение                             |                   |
| 27 vcwbpx 2023 r., 0:00                                | Harpmental P3CTD-136                                       | Mepopuli 234##BB                                                               | 花精                |                                      | 5 150.00          |
| 27 scretion 2023 c. 0:00                               | HAILBAREDOAR FOCTIT-29                                     | FWM 489.30 (CFIOZIN) ** 8.8                                                    | F. ally           |                                      | 16.00             |
| 27 scretips 2023 c. 0:30                               | Николаевский РЭСПП-136                                     | Mepaypall 234##B/s                                                             | F. ally           |                                      | 5280.00           |
| 27 scietips 2023 r. 0-30                               | Николаевский РЭСПП-29                                      | PAM 489.30 (CTIO/ESC) ** B/S                                                   | <b>F. all t</b>   |                                      | 16.0              |
| 27 Holidge 2023 r., 1:00                               | Николаевский РЭСПП-29                                      | PMM 489.30 (CDO/I3Cl++&A)                                                      | 开 动物              |                                      | 16.45             |
| 27 vox5px 2023 r. 1:00                                 | Николаевский РЭС/ITI-136                                   | Меркурна 234 ** 0.0.                                                           | 月頃                |                                      | 5 040.05          |
| 27 инбря 2023 г. 1:30.                                 | Николаевский РЭСПП-29                                      | PAM 489.30 (CFR)/23CI##AiR                                                     | P. all'r          |                                      | 15.25             |
| 27 инбря 2023 г. 1:30                                  | Николаевский РЭСТП-136                                     | Мереурий 234##8/1                                                              | P. all t.         |                                      | 5400.06           |
| 27 инбря 2023 г. 200                                   | Николаевский РЭСПП-29                                      | PHM 489.30 (CTIO/33C) ++ 8.8                                                   | 孔线                |                                      | 16.25             |
| 27 ниября 2023 г. 2:00                                 | Николаевский РЭСПП-136                                     | Mepopuli 234##5.6                                                              | 艺术                |                                      | 5520.00           |

Рисунок 10 - диалог удаления исходных данных за сутки

## 2.15. Загрузка исходных данных из файла

При активации функции отображается системное окно выбора файла. Вид этого окна зависит от используемой операционной системы, на которой запущен браузер. Внешний вид окна для Mac OS представлен на рисунке 8.

После выбора файла и нажатия кнопки «Открыть» произойдет загрузка из выбранного CSV-файла измерений и сохранение их в СУБД.

## 2.16. Просмотр состояния сервисов

Данная страница предназначена для отображения текущего состояния сервисов и отправка команд управления. Внешний вид страницы представлен на рис. 11.

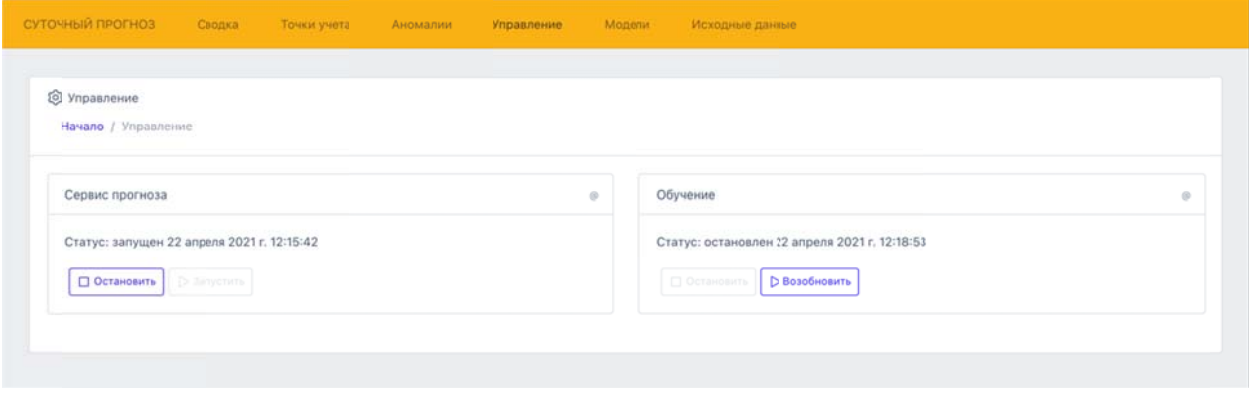

### Рисунок 11 - страница сервисов

В блоке «Сервис прогноза» отображается статус сервиса, который в фоновом режиме осуществляет выполнение прогнозирования, а также дату и время его последнего запуска или остановки.

Кнопка «Остановить» активирует функцию остановки сервиса прогноза (см. п. 2.18).

Кнопка «Запустить» активирует функцию запуска сервиса прогноза (см. п. 2.17).

В блоке «Обучение» отображается статус сервиса, который в фоновом режиме осуществляет выполнение обучения, а также дату и время его последнего запуска или остановки.

Кнопка «Остановить» активирует функцию остановки сервиса обучения (см. п.2.20).

Кнопка «Запустить» активирует функцию запуска сервиса обучения (см. п. 2.19).

#### 2.17. Запуск сервиса прогноза

Функция запуска сервиса прогноза осуществляет запуск фонового процесса, осуществляющего прогнозирования на основе обученной модели данных.

2.18. Остановка сервиса прогноза

Функция остановки сервиса прогноза осуществляет остановку фонового процесса прогнозирования и освобождение занятых ресурсов.

#### 2.19. Запуск сервиса обучения

Функция запуска сервиса обучения осуществляет запуск фонового процесса, осуществляющего обучение модели данных на основе исходных данных.

2.20. Остановка сервиса обучения

Функция остановки сервиса обучения осуществляет остановку фонового процесса обучения и освобождение занятых ресурсов.

### 2.21. Просмотр моделей

Данная страница предназначена для отображения информации по моделям, с использованием которых производится прогнозирование. Внешний вид страницы представлен на рисунке 12.

Информация отображается в форме таблицы со следующими колонками:

- ИД идентификатор записи;
- $-$  Точка учета точка учета (см. п. 2.7);
- Предел ухудшения предел ухудшения точности (в процентах), после которого запускается обучение модели в автоматическом режиме;
- Период запуска период запуска обучения (в зависимости от предела ухудшения, раз в час, раз в сутки, раз в неделю);
- Дата обучения дата последнего запуска процесса обучения;
- Управление кнопка перехода на страницу обучения (см. п. 2.24).

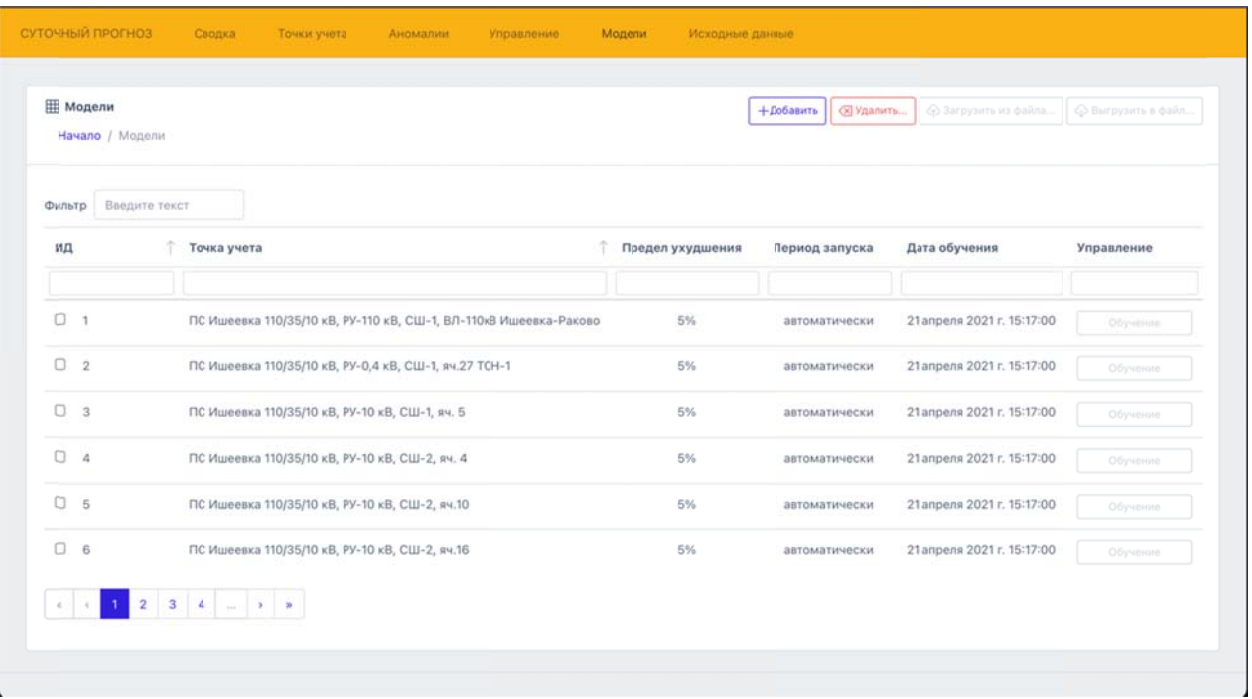

Рисунок 12 - страница моделей

## 2.22. Добавление модели

При активации функции отображается модальное окно «Добавление модели», как представлено на рисунке 13.

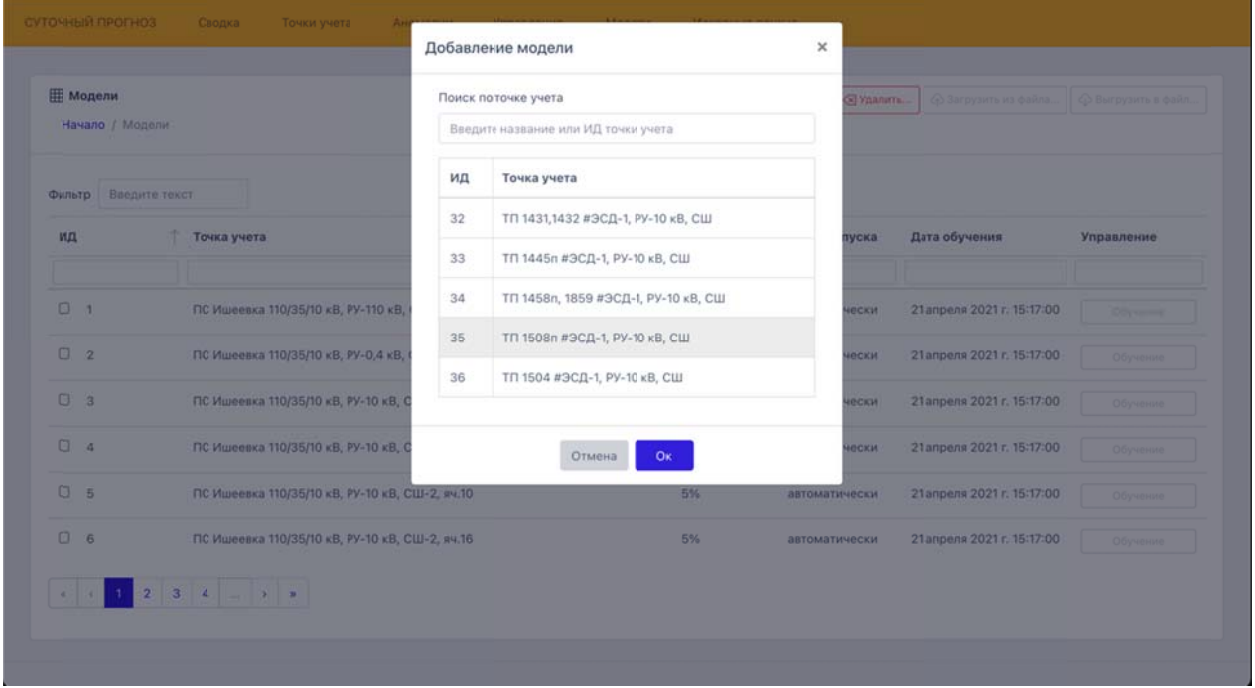

Рисунок 13 - диалог создания новой модели

В окне отображается поле «Поиск по точке учета». В это поле необходимо вводить часть названия или номер точки учета, по которым будет осуществлен поиск;

Найденные точки учета будут отображены в таблице со следующими полями:

- ИД Идентификатор точки учета;
- Точка учета название точки учета.

После осуществления поиска необходимо выбрать нужный элемент в таблице и нажать кнопку «Ок». По нажатию этой кнопки будет создана новая модель для указанной точки учета.

## 2.23. Удаление моделей

При активации функции отображается модальное окно «Удаление моделей», как представлено на рисунке 14.

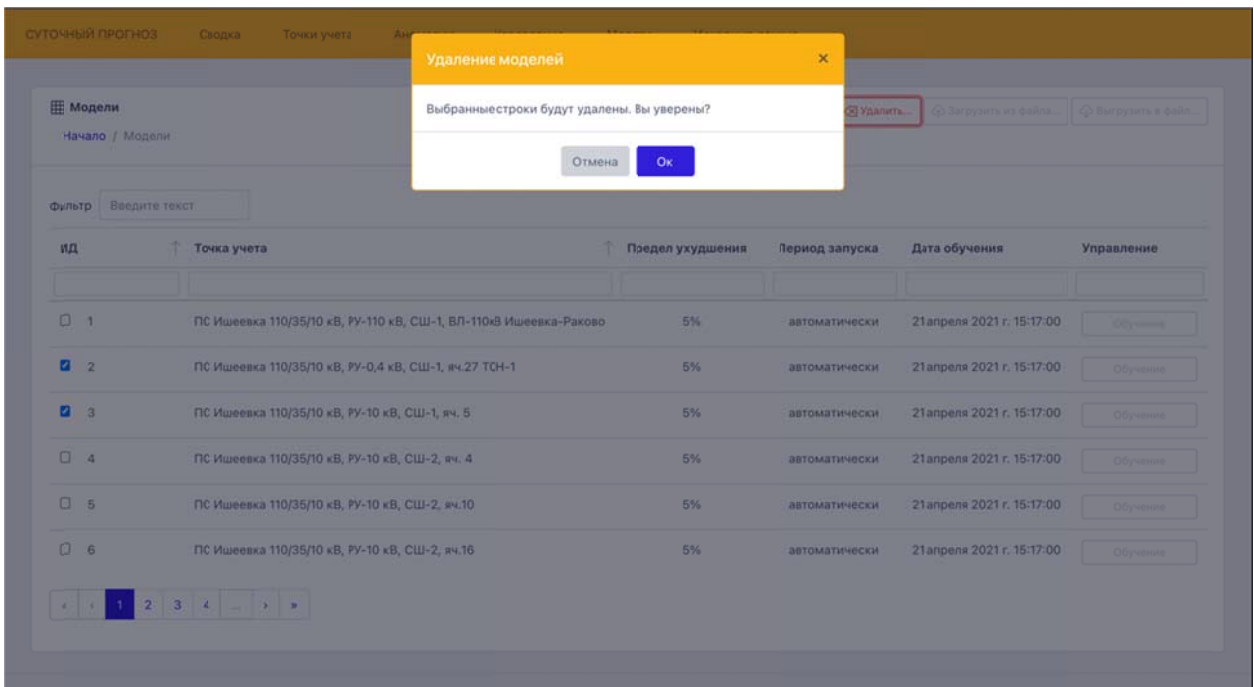

Рисунок 14 - диалог удаления выбранных моделей

Если пользователь нажмет кнопку «Ок», произойдет удаление всех моделей, которые были помечены с помощью галочек в поле ИД.

## 2.24. Редактирование параметров обучения

Данная страница предназначена для отображения параметров обучения модели и выполнения некоторых действий над моделью. Внешний вид страницы представлен на рисунке 15.

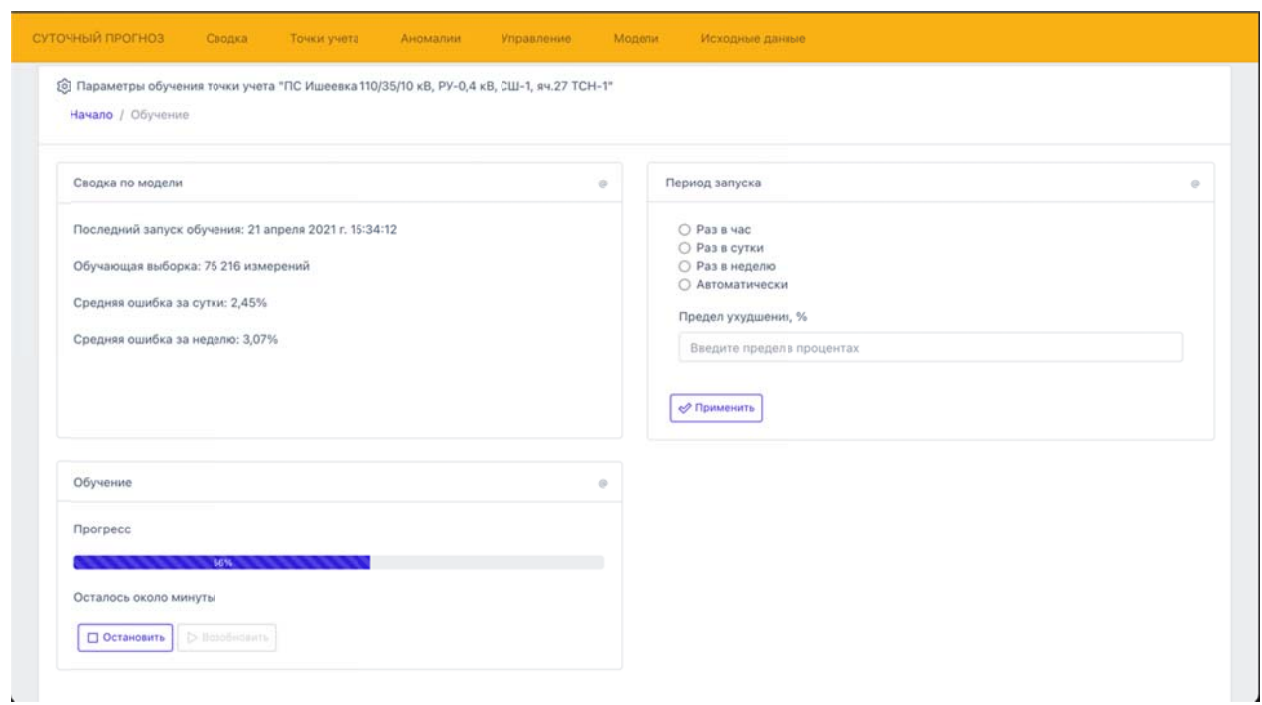

#### Рисунок 15 - страница параметров модели

В блоке «Период запуск» указывается критерий запуска обучения для выбранной модели. Запуск может осуществляться как по времени, например, раз в час, раз в сутки, раз в неделю, так и на основе другого критерия. Если выбран режим «Автоматически», то запуск произойдет при превышении предела ухудшения точности прогноза, заданного в поле «Предел ухудшения, %».

В блоке «Обучение» отображается прогресс выполнения обучения выбранной модели и сколько осталось времени до окончания процесса.

Кнопка «Остановить» активирует функцию остановки обучения модели (см. п. 2.27).

Кнопка «Запустить» активирует функцию запуска обучения модели (см. п. 2.26).

#### 2.25. Анализ модели

Данные анализа модели представлены на рисунке 15 в блоке «Сводка по модели».

В поле «Последний запуск обучения» отображается дата и время последнего запуска обучения в независимости от критерия запуска. В поле «Обучающая выборка» отображается количество измерений, использующихся для обучения модели. В поле «Средняя ошибка за сутки» отображается процент ошибки прогнозирования за сутки. В поле «Средняя ошибка за неделю» отображается процент ошибки прогнозирования за неделю.

В случае использования параметра «Предел ухудшения» обучение модели будут запущено автоматически при увеличении средней ошибки. В случае же запуска обучения по расписанию, следую контролировать процент средней ошибки и запускать обучение вручную.

#### 2.26. Запуск обучения

Функция запуска обучения осуществляет принудительный запуск фонового процесса обучения выбранной модели данных на основе исходных данных.

## 2.27. Остановка обучения

Функция остановки обучения осуществляет принудительную остановку фонового процесса обучения и освобождение занятых ресурсов.

## 2.28. Анализ результатов прогноза

Данная страница предназначена для отображения результатов прогноза по модели. Внешний вид страницы представлен на рисунке 16.

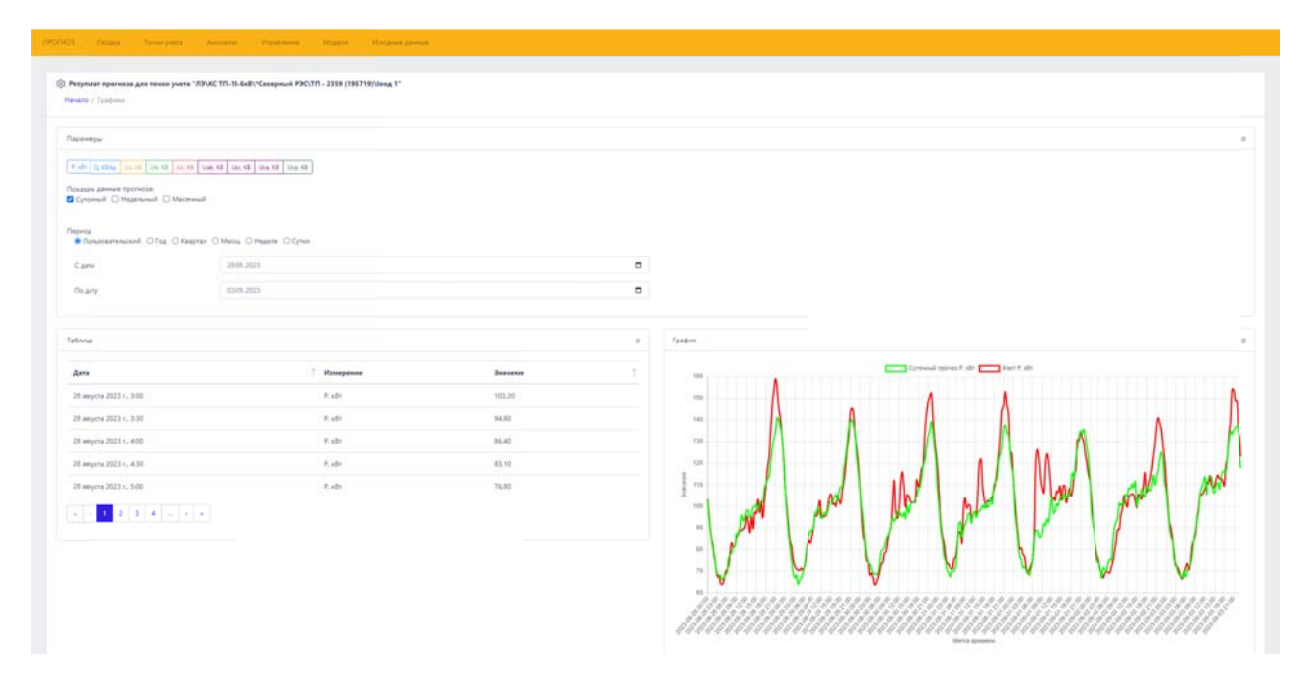

Рисунок 16 - страница результатов прогноза

В блоке «Параметры» указывается период отображения графиков фактического потребления и график прогноза. Доступны следующие периоды:

- Пользовательский, период указывается в полях «С даты» и «По дату»;
- Все время графики будут построены по всем доступным данным;
- Год графики будут построены за период, начинающийся год назад от текущего времени и до текущего времени;
- Квартал графики будут построены за период, начинающийся три месяца назад от текущего времени и до текущего времени;
- Месяц графики будут построены за период, начинающийся месяц назад от текущего времени и до текущего времени;
- Неделя графики будут построены за период, начинающийся 7 дней назад от текущего времени и до текущего времени;

- Сутки - графики будут построены за период, начинающийся 24 часа назад от текущего времени и до текущего времени;

Переключатель «Показывать данные прогноза» определяется необходимость отображения не только фактического потребления, но и данные какого прогноза отображать на графике. Доступны следующие прогнозы:

- Суточный прогноз
- Недельный прогноз
- Месячный прогноз

В левом верхнем углу над таблицей размещены кнопки переключения единицы измерения, как представлено на рисунке 12.

Данные прогноза отображаются в форме таблицы со следующими колонками:

- Дата дата и время данных прогноза;
- Измерение единица измерения прогнозной величины;
- Значение прогнозное значение.

В блоке «График» отображаются графики фактического потребления и график прогноза.

2.29. Просмотр аномалий

Данная страница предназначена для отображения показателей аномалий. Внешний вид страницы представлен на рисунке 17.

Информация отображается в форме таблицы со следующими колонками:

- ИД идентификатор записи;
- $-$  Точка учета точка учета (см. п. 2.7);
- Измерение единица измерения;
- Пропущенных значений количество пропущенных значений:
- Количество выбросов количество аномальных выбросов;
- кнопка «График...» открывает страницу – Команды  $\sim$ результатов прогнозирования для указанной точки учета (см. п. 2.28), кнопка «Очистить...» активирует функцию очистки аномальных показателей (см. п. 2.30).

| <b>Ш</b> Аномалии<br>Начало / Аномалии                                                    |                                                    |           |                      |                 | (2) Templets et paline.   Q Templets e ball- |
|-------------------------------------------------------------------------------------------|----------------------------------------------------|-----------|----------------------|-----------------|----------------------------------------------|
| P. de Q. KSAp Us (E Ub, KE Uc, KE Usb, KE Ubc, KE Uca, KB Ucp, HE<br>Фильтр Ваедите текст | Кол-во этображаемых элементов 5 м                  |           |                      |                 |                                              |
| ид                                                                                        | Точка учета                                        | Измерение | Пропущеннос знамений | Кол-то выбросов | Команды                                      |
| 240<br>79 O.S                                                                             | ЛЭКС ТП-10-6кВ\Северный РЭС\ТП-/568\РУ 0.4кВ сек 2 | P, xBx    | 25                   | 12              | Timber Deschiriku                            |
|                                                                                           |                                                    | P. xBr    |                      | 16              | Eyelim Dunstern                              |

Рисунок 17 - страница аномалий

Кнопка «Выгрузить в файл» активирует функцию выгрузку точек учета в файл (см. п.  $2.31$ ).

## 2.30. Удаление данных аномалий

При активации функции отображается модальное окно «Удаление показателей аномалий», как представлено на рисунке 18.

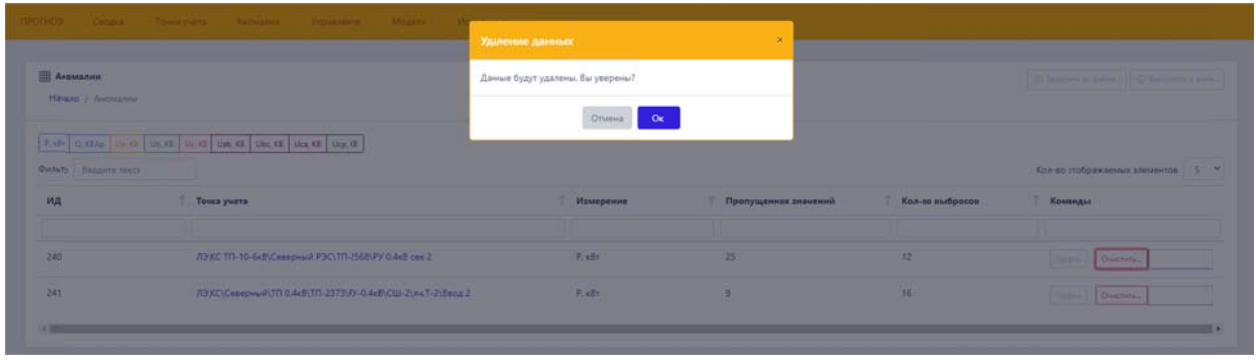

Рисунок 18 - диалог удаления данных

Если пользователь нажмет кнопку «Ок», произойдет удаление всех показателей аномалий для выбранной точки учета.

## 2.31. Выгрузка данных аномалий в файл

При активации функции произойдет автоматическое скачивание средствами браузера всех данных аномалий по всем точкам учета в виде CSV-файла. Полученный файл скачивается в папку по умолчанию браузера (Обычно «Downloads» или «Загрузки») или в папку по выбору пользователя, в зависимости от настроек браузера.